## Online Expense Portal

## QUICK REFERENCE GUIDE

## **Reset Password**

If you forget your password to the Expense Portal or if you cannot log in, reset your password using the following steps:

- **1)** Access the Expense Portal at<https://home.azed.gov/Portal/>
- **2)** Click the **Forgot Password** link under the sign-in button :

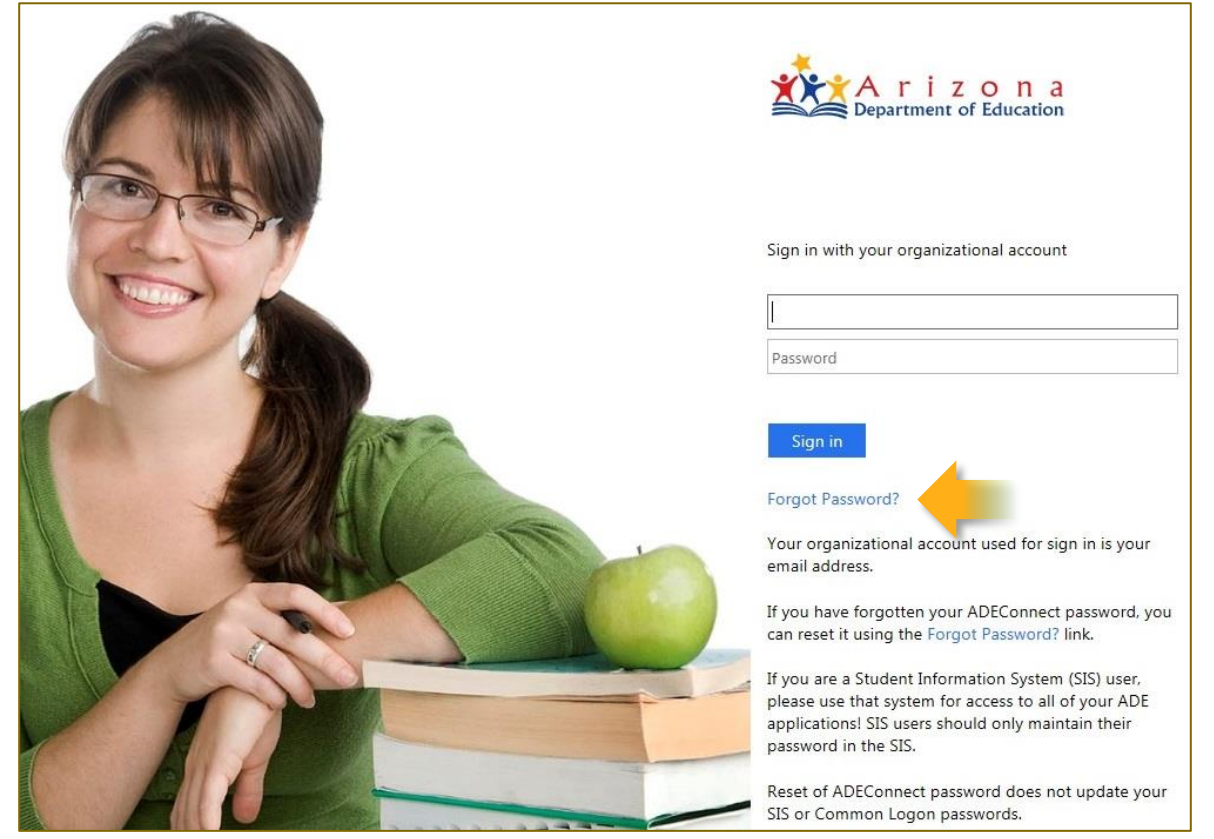

**3)** Type the email address that you used during registration into the **Enter Email** textbox and click the blue **Request Password** button:

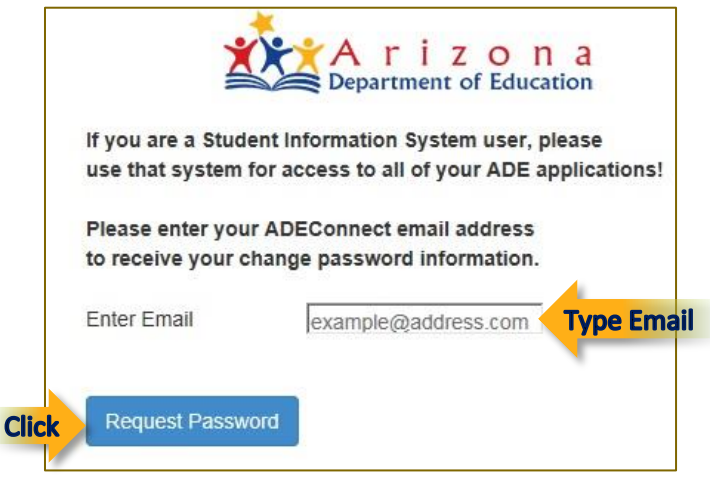

**4)** A message will display to inform that a reset password link was sent to your email address. Check your inbox for an email from the ADE Support Center and click the **Password Reset** link:

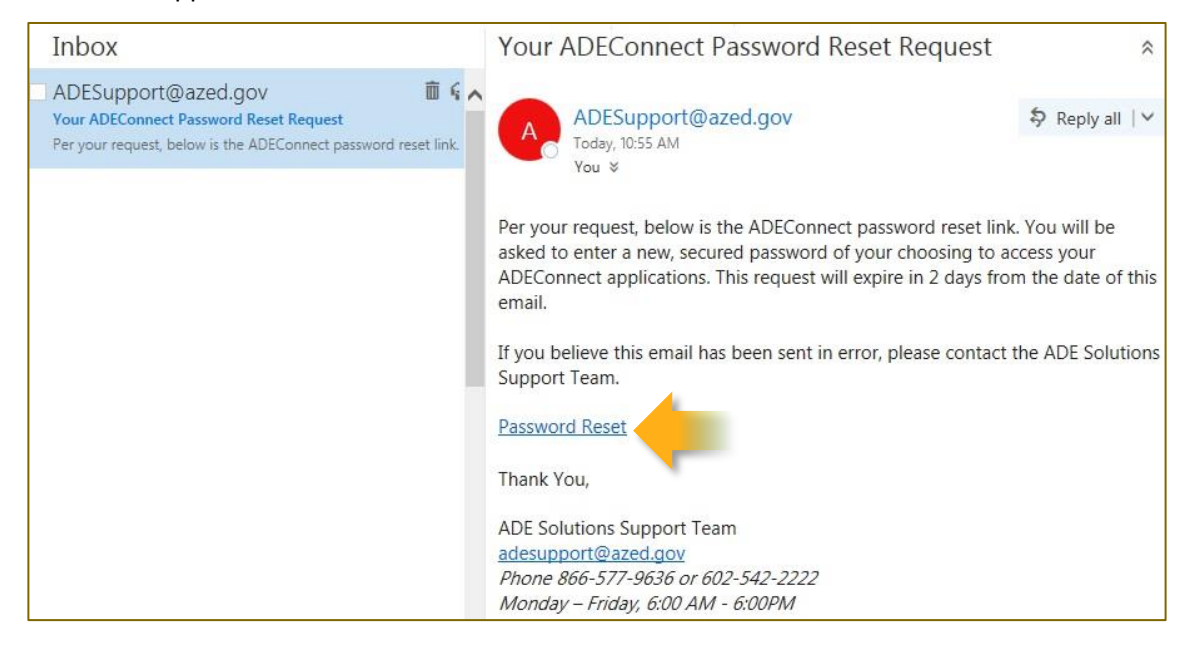

**5)** A window will open for selecting a new password. Type a password into the **New Password** field and again into the **Confirm New Password** field. Make sure to follow the policy rules for security. Click **Set Password** once complete.

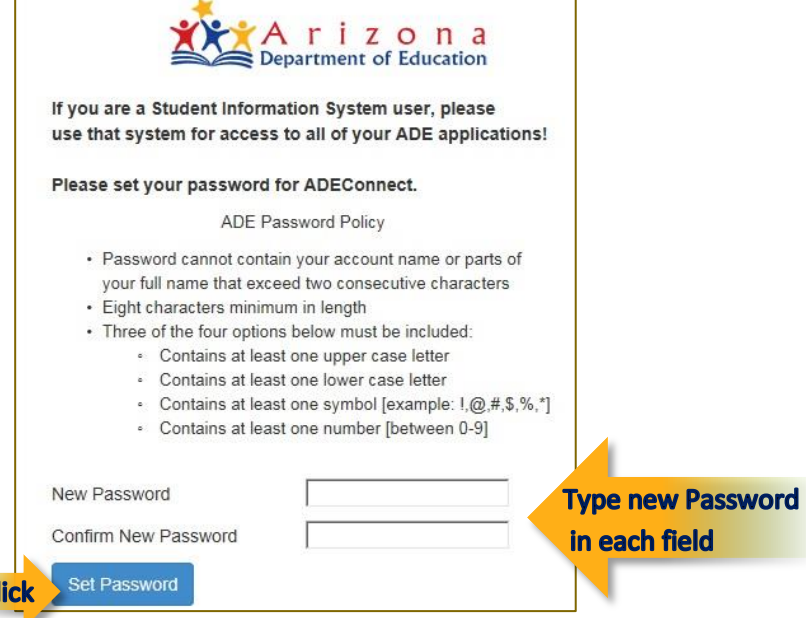

**6)** A message will display to confirm your password was reset. Click **OK** to return to the login screen.

Cl

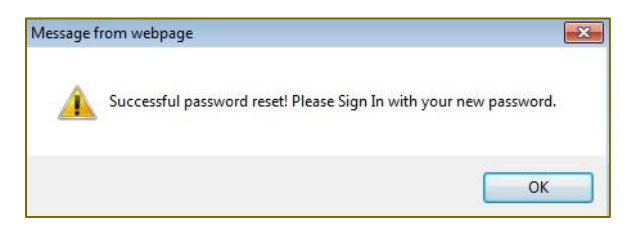